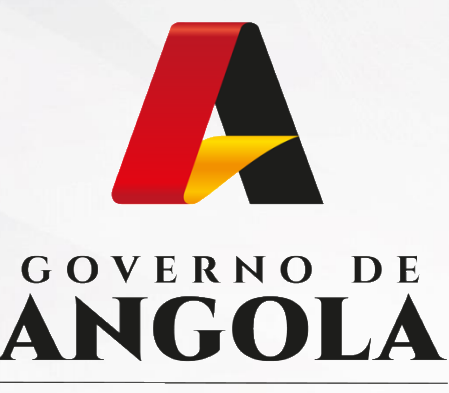

Ministério das Finanças

# PORTAL DO CONTRIBUINTE

https://portaldocontribuinte.minfin.gov.ao

# **GUIA RÁPIDO DO UTILIZADOR**

## **Imposto sobre o Valor Acrescentado**

Declaração Periódica do Regime Geral

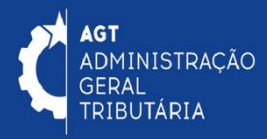

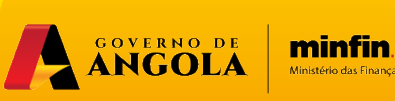

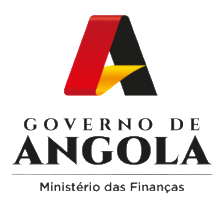

# **Índice**

- 1. Entrega da Declaração Periódica do Regime Geral
- 2. Substituição da Declaração Periódica do Regime Geral
- 3. Consulta de Declaração da Declaração Periódica do Regime Geral

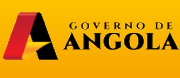

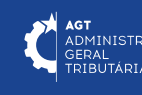

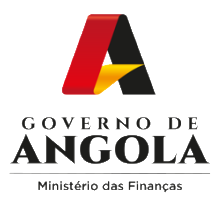

## **Entrega da Declaração Periódica do Regime Geral do IVA**

#### **Passo 1: Iniciar Sessão**

Para submeter a Declaração Periódica do Regime Geral do IVA (DP), aceda ao Portal do Contribuinte em [https://portaldocontribuinte.minfin.gov.ao](https://portaldo/)

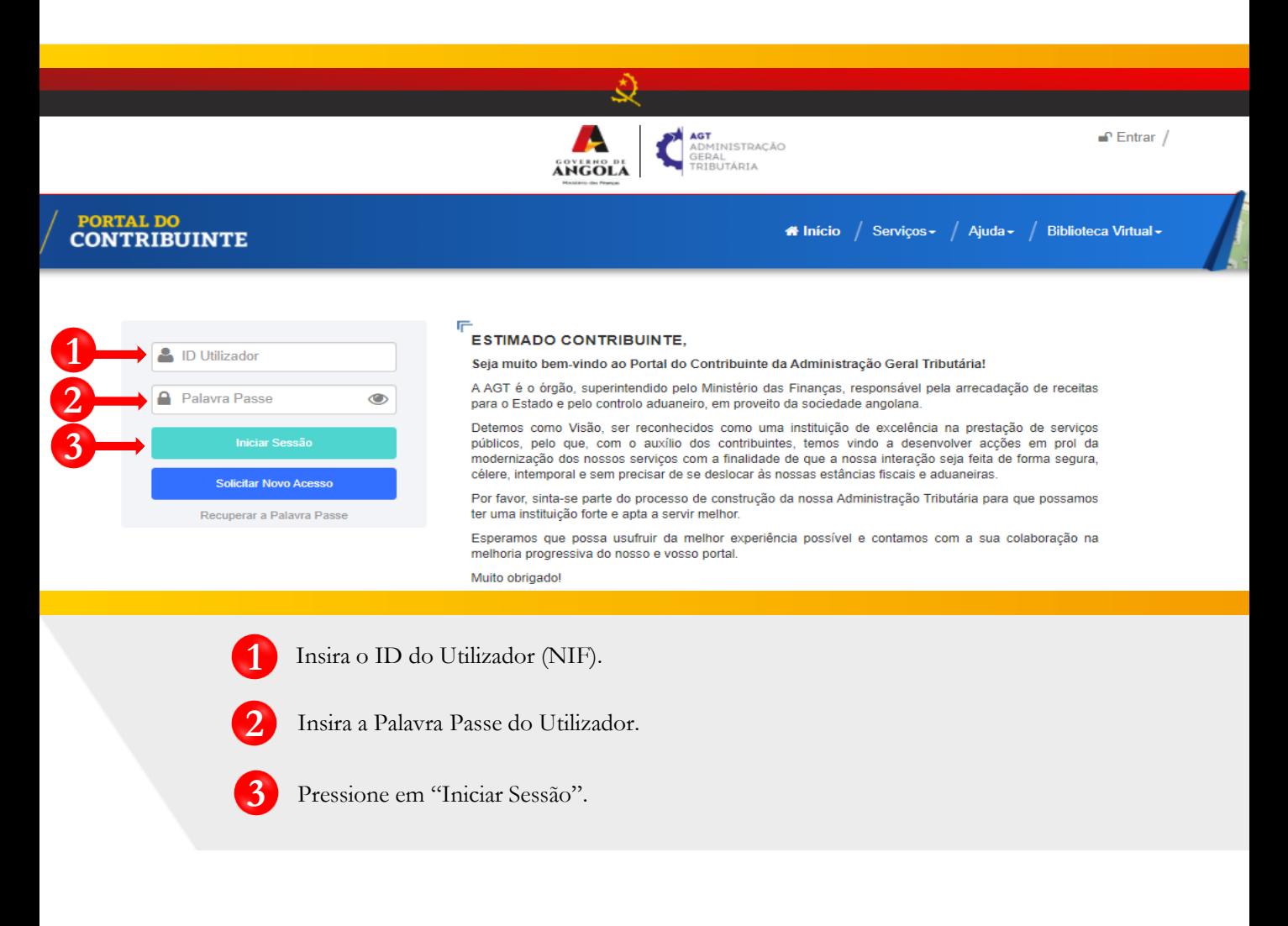

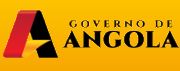

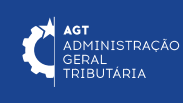

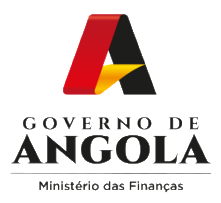

#### **Passo 2: Seleccionar a conta do Contribuinte**

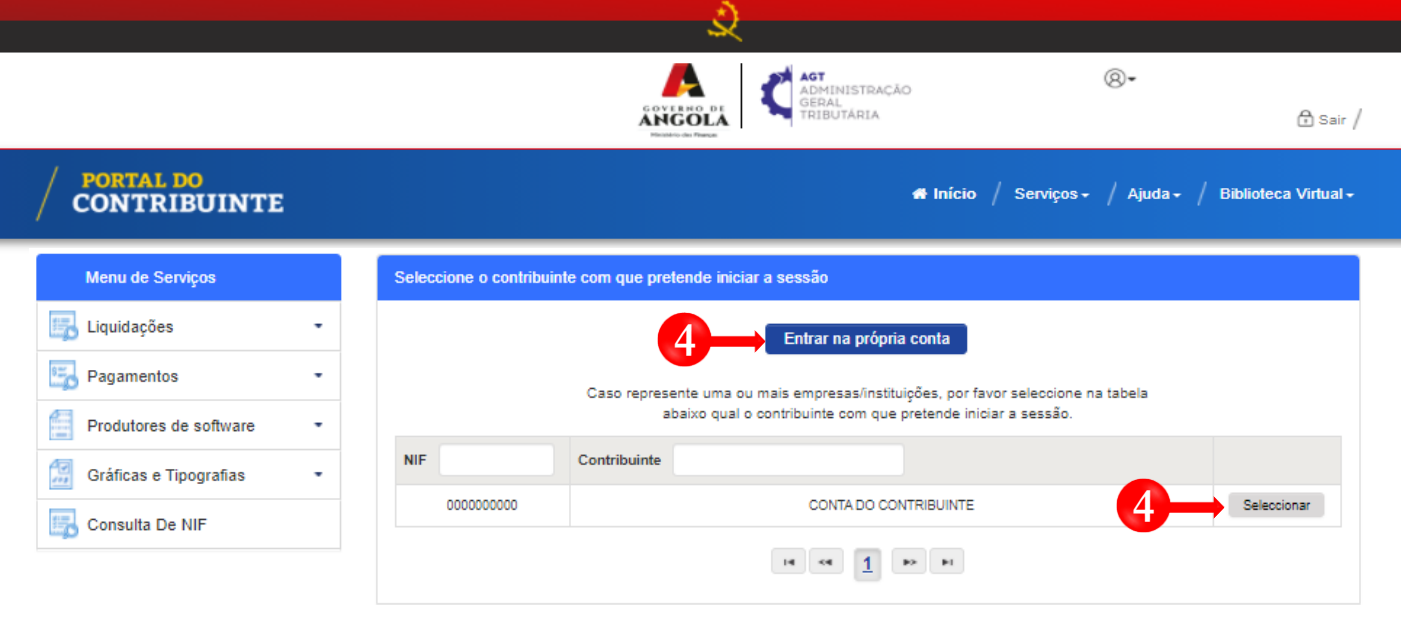

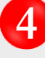

**4** Seleccione a conta do Contribuinte para o qual pretende entregar a Declaração Periódica do Regime Geral do IVA (DP).

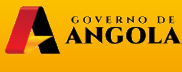

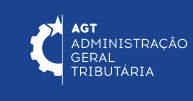

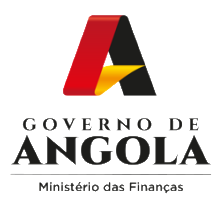

**7**

**5**

#### **Passo 3: Criar a Declaração Periódica do Regime Geral do IVA (DP) para o período pretendido**

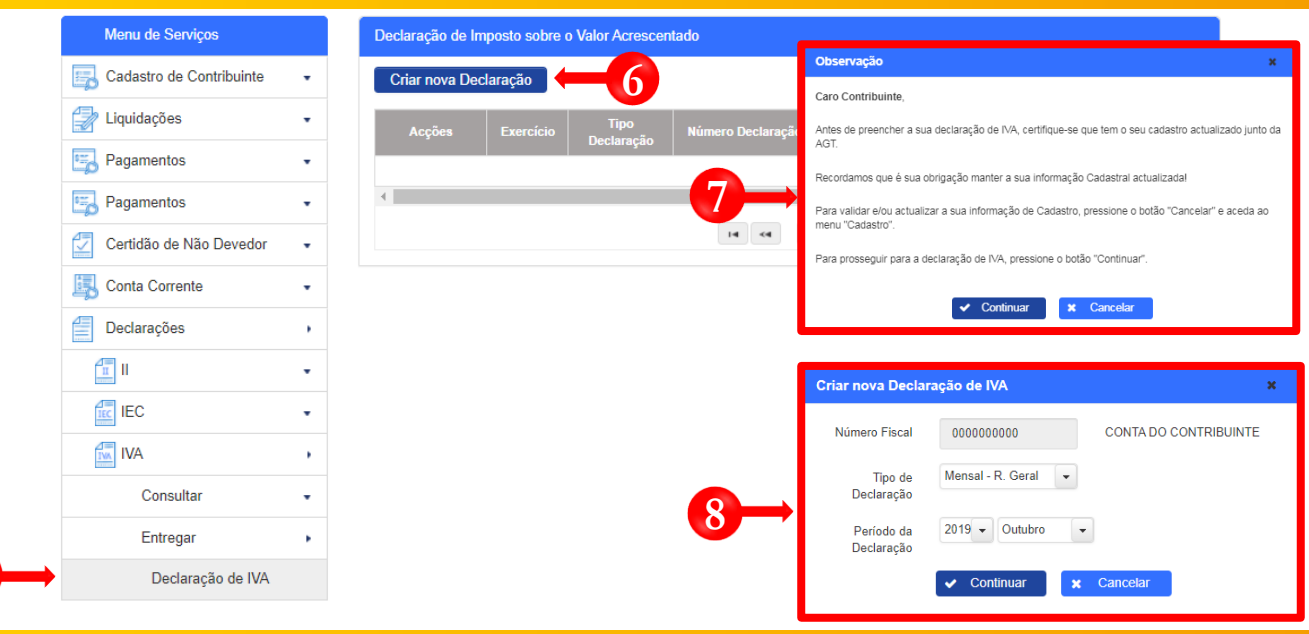

- Em Menu de Serviços seleccione as opções → **Declarações** → **IVA** → **Entregar** → **Declaração de IVA 5**
- Pressione o botão "**Criar nova Declaração**". **6**
	- Após pressionar o botão "Criar nova Declaração", o sistema exibirá uma janela *pop-up* com uma observação **→** Pressione o botão "**Continuar**".
- **8** Em seguida será exibida uma nova janela para seleccionar as características da Declaração de IVA, "**Tipo De Declaração**" e o "**Período da Declaração**" **→** Seleccione a opção pretendida e pressione o botão "**Continuar**".

Nota: o campo "Número Fiscal" exibe automaticamente o NIF do Contribuinte seleccionado no passo 2.

A ANGOLA

**Ininfin**.gov.ao

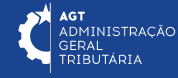

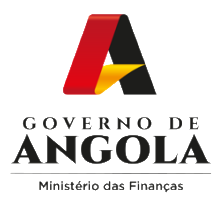

**9**

**!**

## **Passo 4: Preencher a Declaração Periódica do Regime Geral do IVA (1/6)**

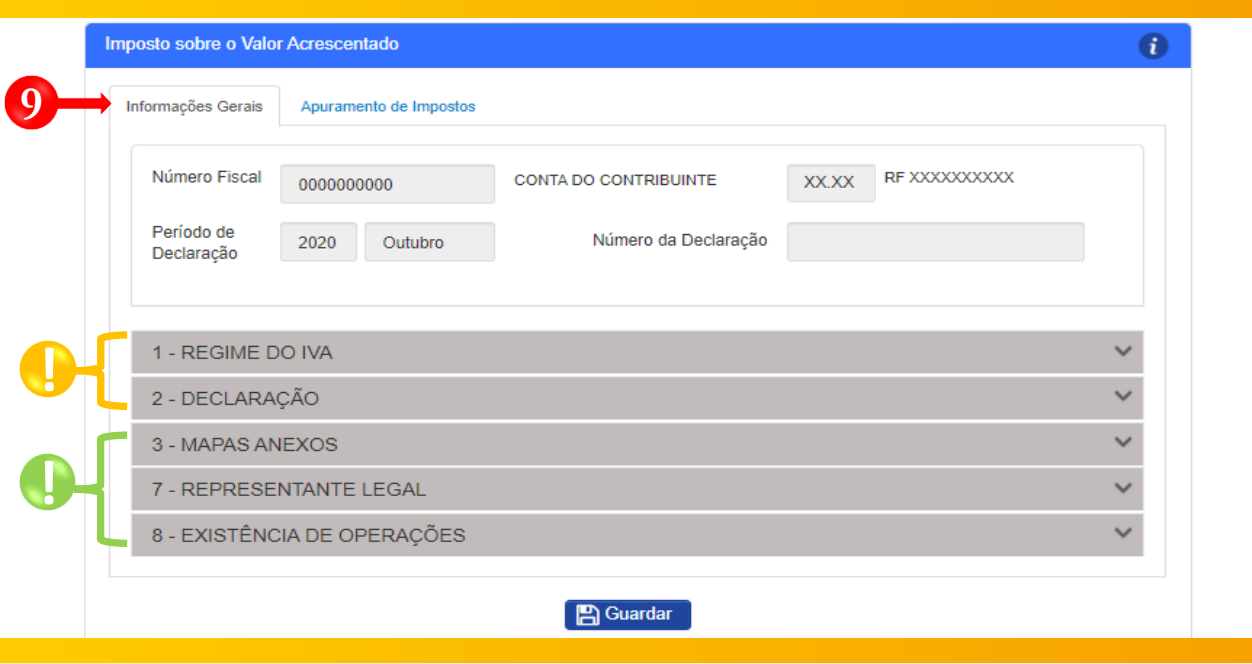

- Formulário de entrega da Declaração do Regime Geral de IVA → Secção **Informações Gerais** → Preencha o formulário → Pressione o botão "**Guardar**".
- Subsecção não editável <sup>→</sup> campos preenchidos automaticamente pelo sistema. **!**
- Subsecções mistas (contêm campos editáveis e campos preenchidos automaticamente pelo sistema). Nestas subsecções o utilizador deverá assinalar as seguintes situações:
- 1. Indicar a existência de Operações Tributáveis no Período;
- 2. Indicar os "**Mapas Anexos**" que pretende entregar, sendo que, em função das opções seleccionadas, o sistema irá disponibilizar automaticamente novas secções a preencher.

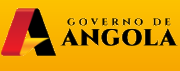

**Ininfin**.gov.ao

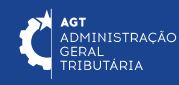

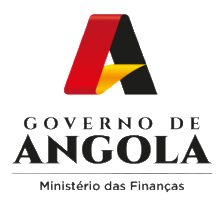

**!**

#### **Passo 4: Preencher a Declaração Periódica do Regime Geral do IVA (2/6)**

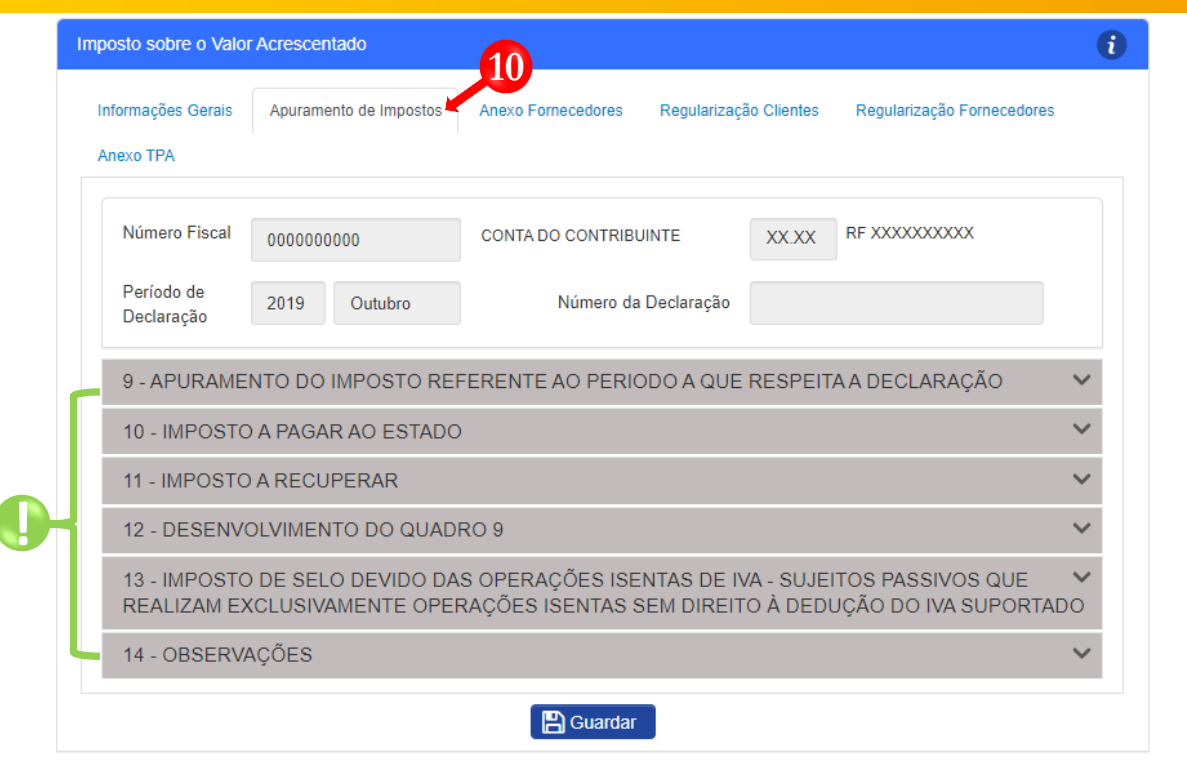

**10** Preencher a Secção "**Apuramento de Impostos**" **→** Pressionar o botão "**Guardar**".

sistema) → Preencher os campos editáveis. Subsecções mistas (contém campos editáveis e campos preenchidos automaticamente pelo

Nota: na subsecção "13 – Imposto de Selo devida das operações isentas de IVA" é permitido aos sujeitos passivos que realizem exclusivamente operações isentas sem direito à dedução do IVA suportado, declarar os montantes das operações na qual é aplicada a taxa de Imposto de Selo de 7%.

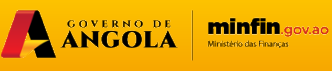

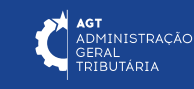

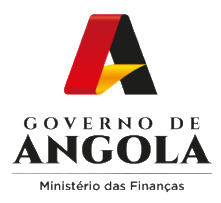

#### **Passo 4: Preencher a Declaração Periódica do Regime Geral do IVA (3/6)**

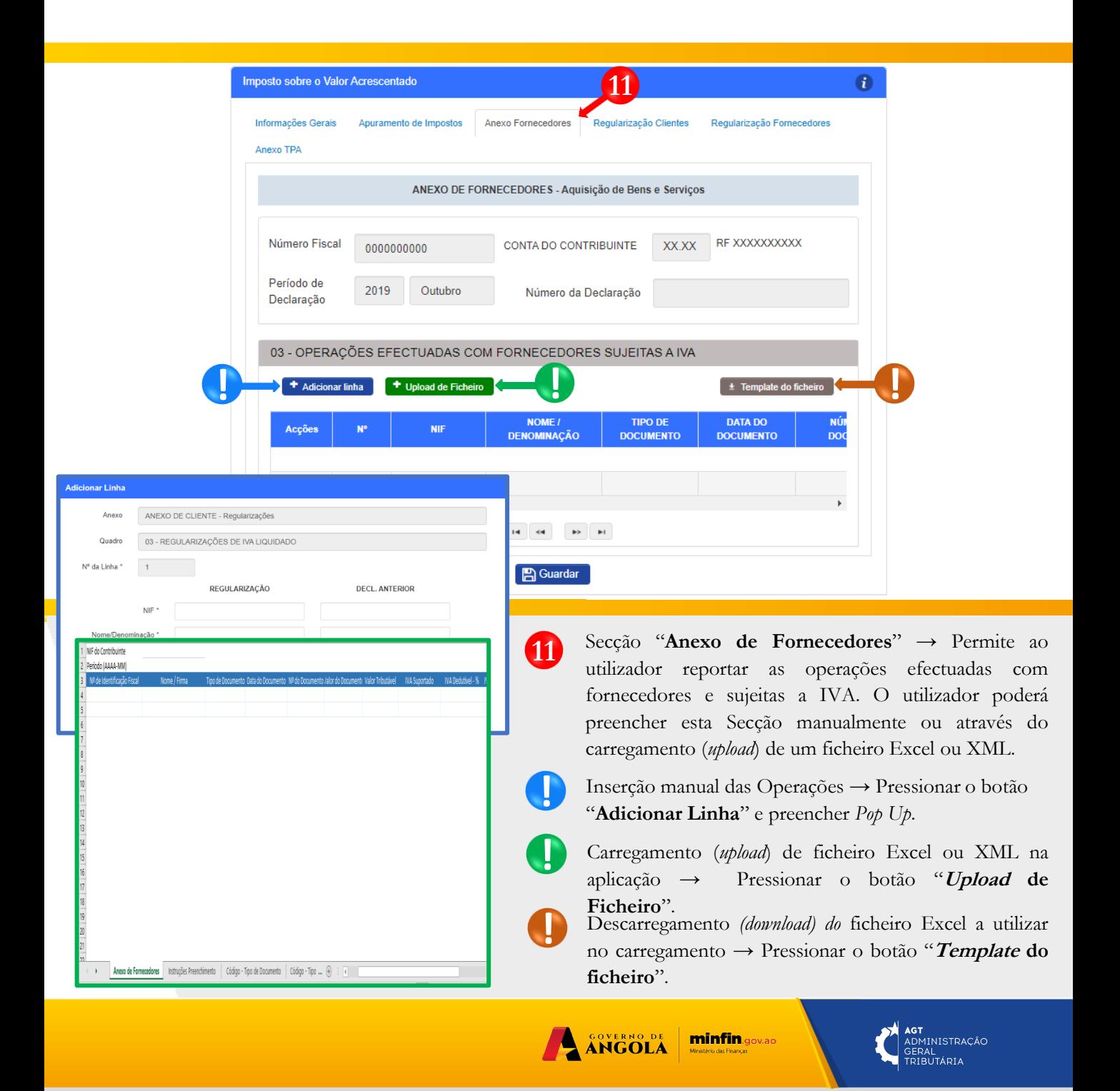

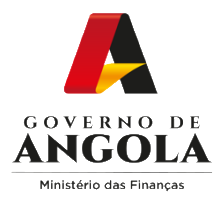

#### **Passo 4: Preencher a Declaração Periódica do Regime Geral do IVA (4/6)**

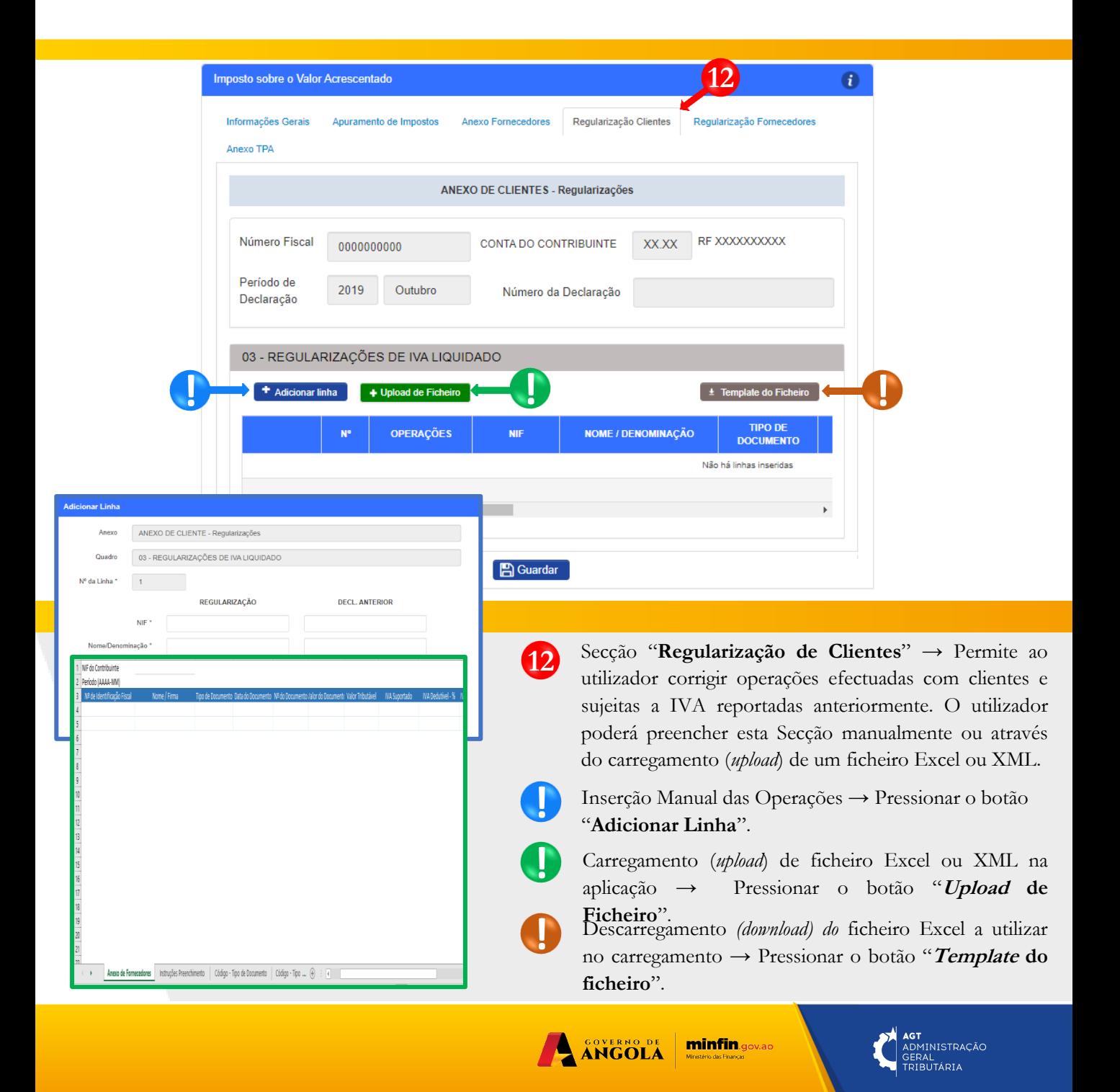

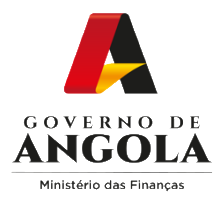

## **Passo 4: Preencher a Declaração Periódica do Regime Geral do IVA (5/6)**

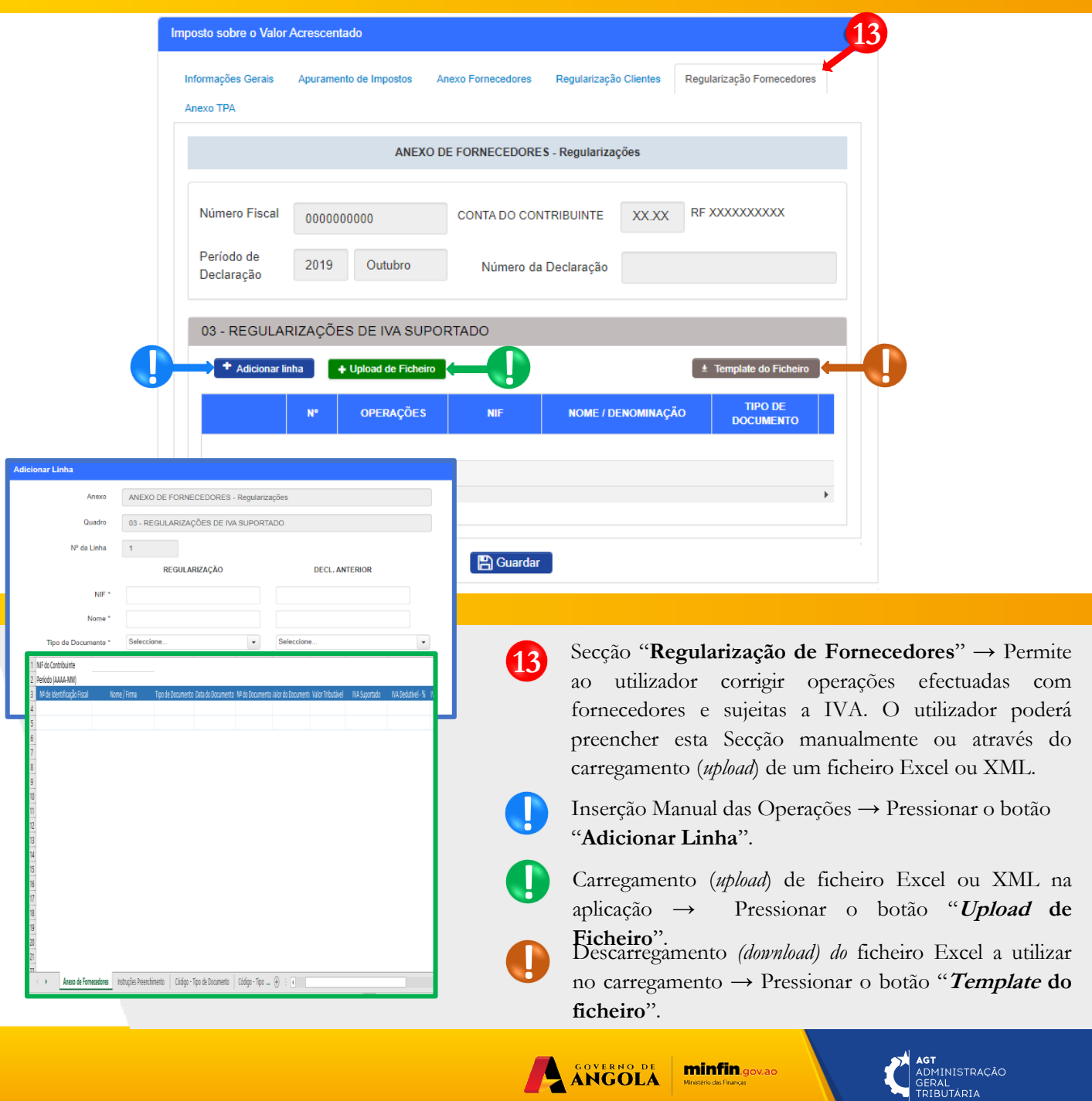

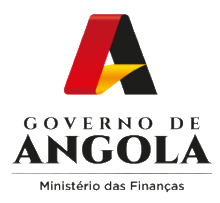

#### **Passo 4: Preencher a Declaração Periódica do Regime Geral do IVA (6/6)**

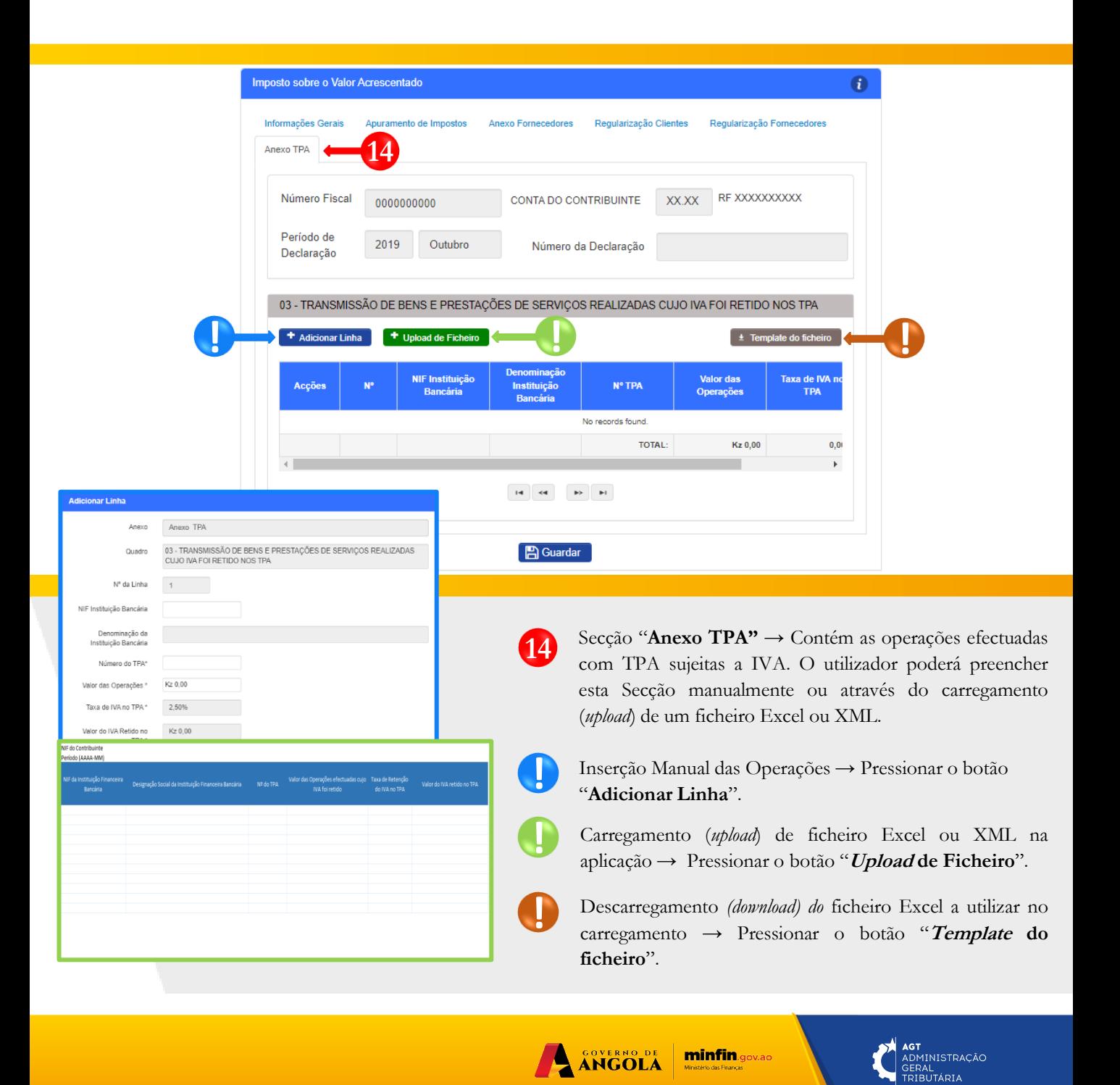

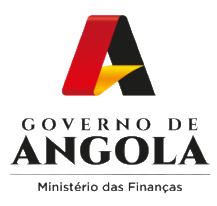

#### **Passo 5A: Submeter a Declaração Periódica do Regime Geral do IVA (NL < 6.000.000 Kz)**

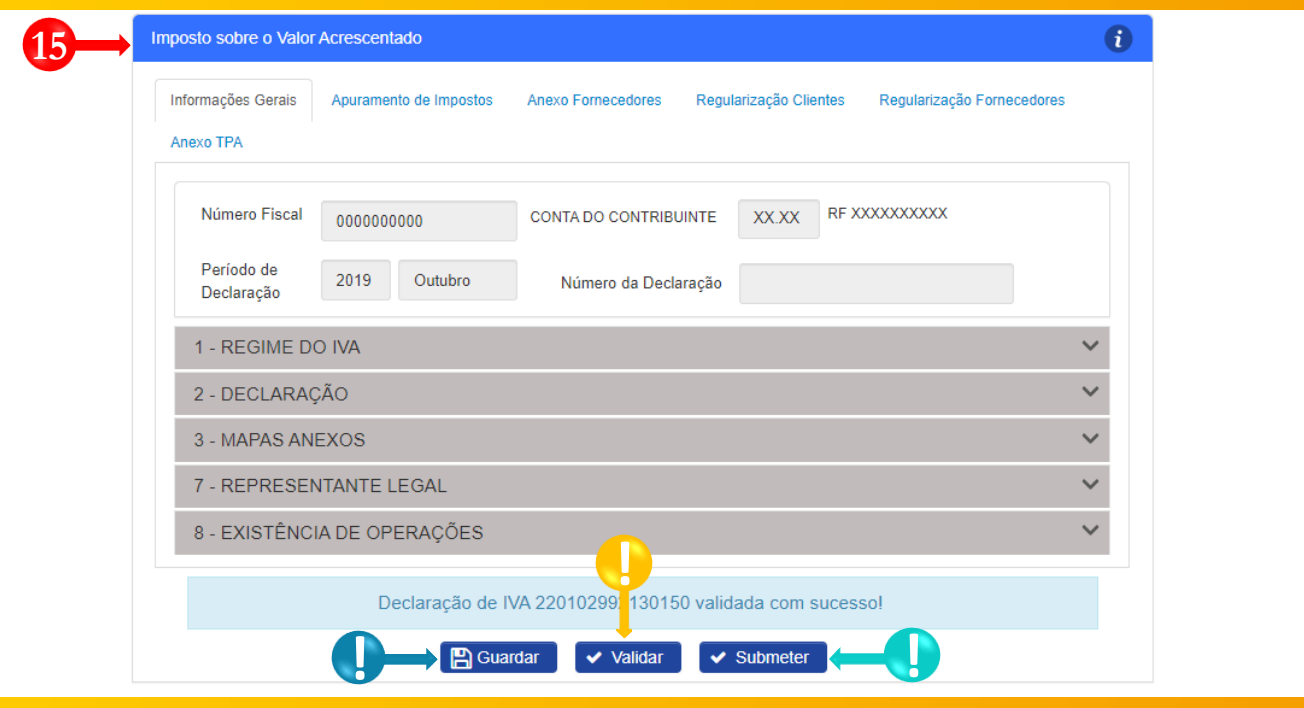

- Entregar Declaração Periódica do Regime Geral do IVA → Completar ciclo de validação do formulário. Guardar Declaração Periódica do Regime Geral → Pressionar o botão "**Guardar**". Em seguida será **15 !**
	- aberto um *pop-up* de alerta → Pressionar o botão "**Continuar**".
	- Validar Declaração Periódica do Regime Geral do IVA → Pressionar o botão "**Validar**".

**!**

**!**

Submeter Declaração Periódica do Regime Geral do IVA → Pressionar o botão "**Submeter**". Em seguida será exibido uma janela *pop-up* para confirmar a submissão. Pressione no botão "**Submeter**".

#### Guardar Declaração

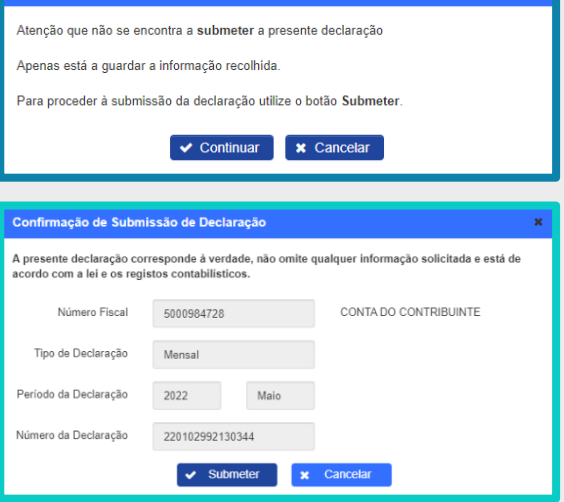

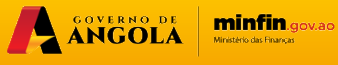

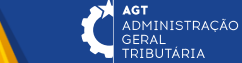

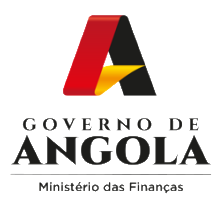

#### **Passo 6A: Consultar e Imprimir os Comprovativos da Declaração Periódica do Regime Geral (NL < 6.000.000 Kz)**

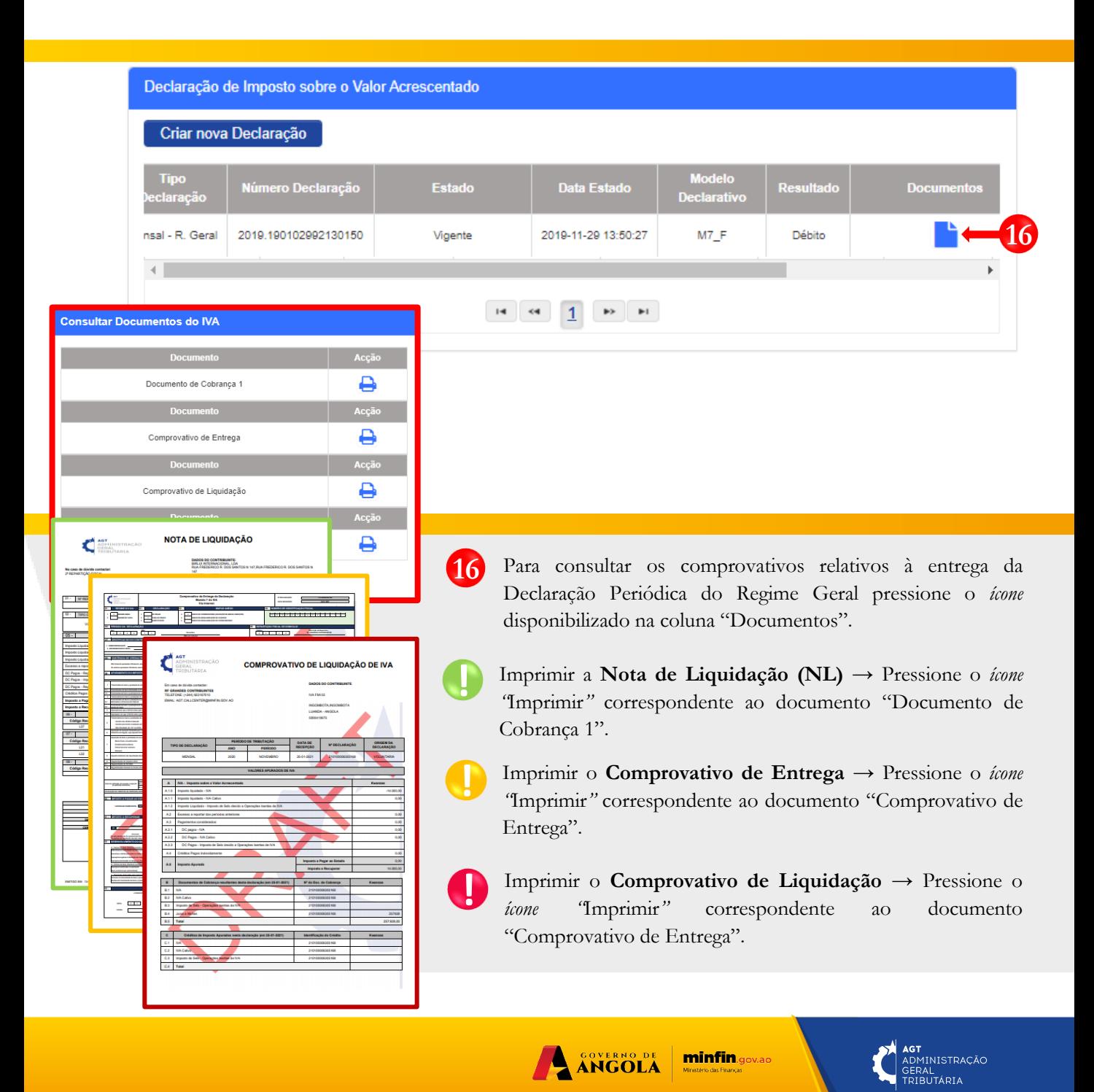

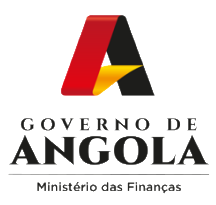

#### **Passo 5B: Submeter a Declaração Periódica do Regime Geral do IVA (NL > 6.000.000 Kz)**

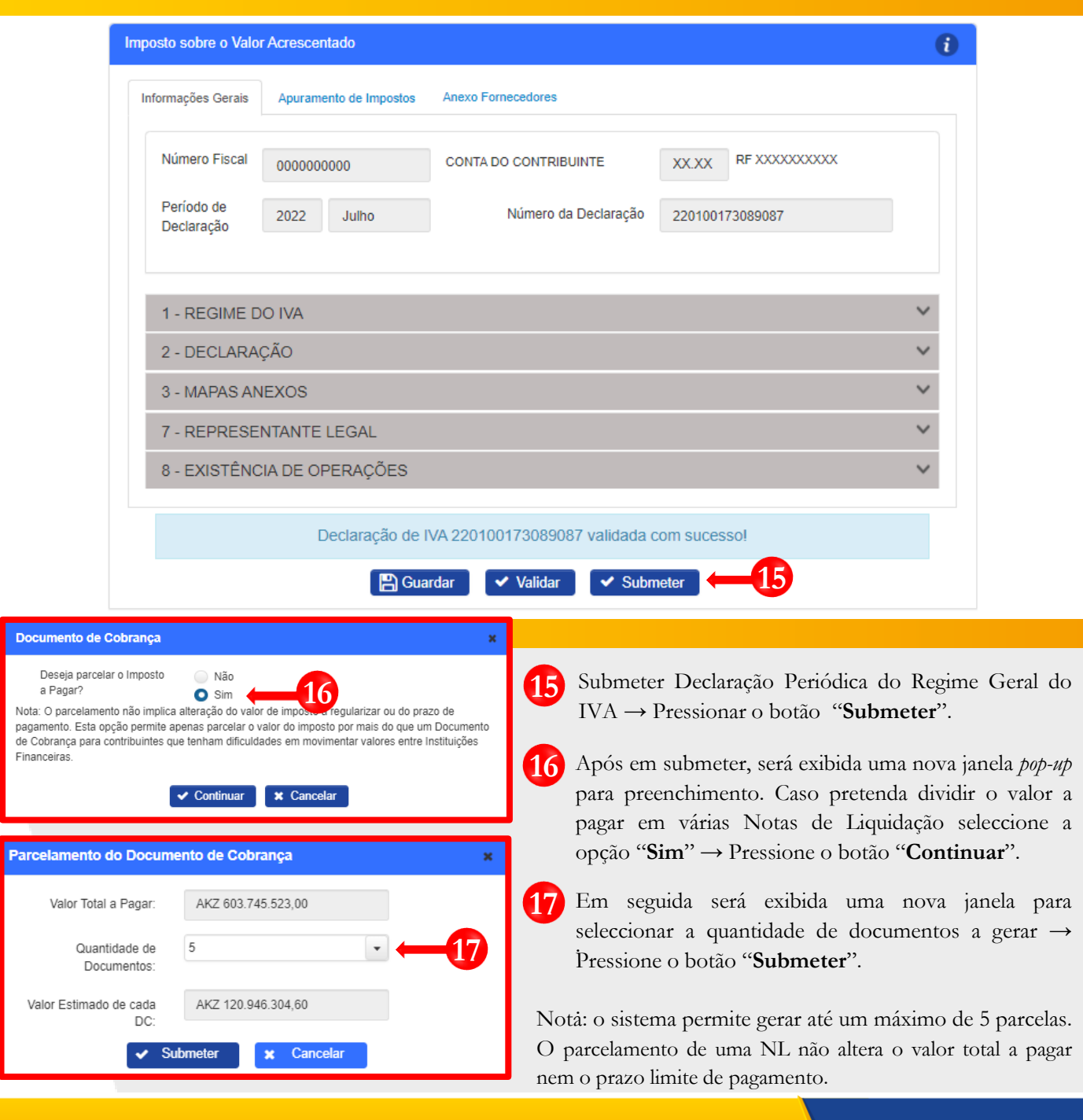

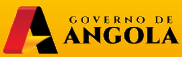

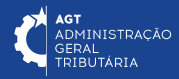

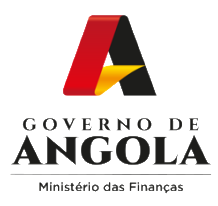

#### **Passo 6B: Consultar e Imprimir os Comprovativos da Declaração Periódica do Regime Geral (NL > 6.000.000 Kz)**

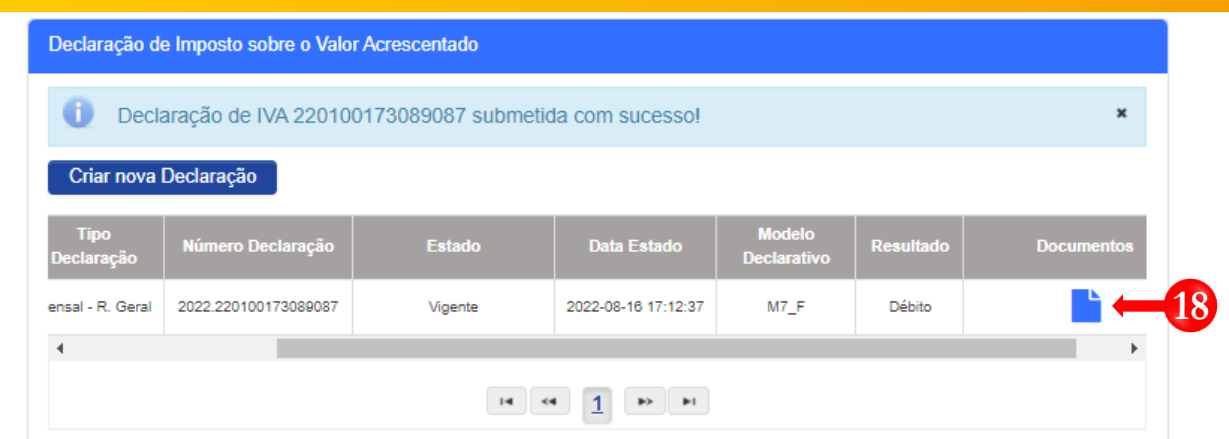

**!**

**!**

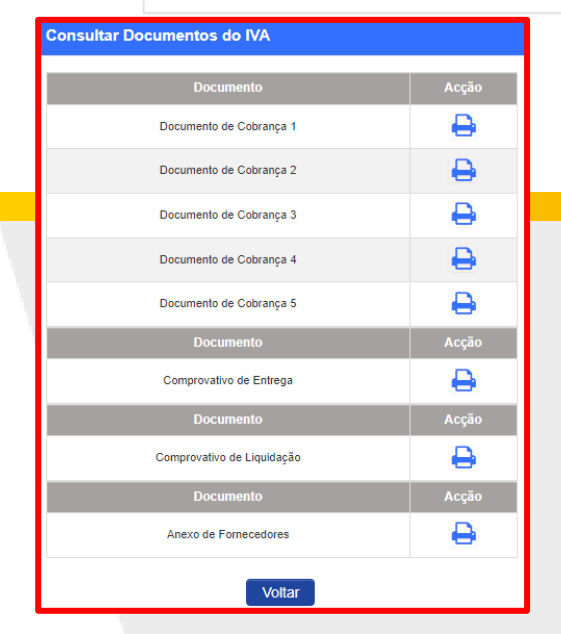

- Para consultar os comprovativos relativos à entrega da Declaração Periódica do Regime Geral pressione o *ícone* disponibilizado na coluna "Documentos". **18**
	- Imprimir as **Notas de Liquidação (NLs)** → Pressione o *ícone "*Imprimir*"* correspondente ao documento pretendido à Nota de Liquidação (NL) pretendida.
- **!** Imprimir o **Comprovativo de Entrega** → Pressione o *ícone "*Imprimir*"* correspondente ao documento Comprovativo de Entrega.
	- Imprimir o **Comprovativo de Liquidação** → Pressione o *ícone "*Imprimir*"* correspondente ao documento Comprovativo de Entrega.

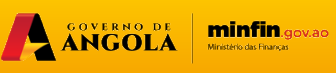

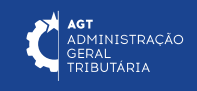

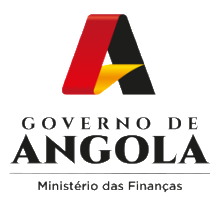

## **Substituição da Declaração do Regime Geral do IVA**

#### **Passo 1: Iniciar Sessão**

Para substituir a Declaração Periódica do Regime Geral do IVA (DP), aceda ao Portal do Contribuinte em [https://portaldocontribuinte.minfin.gov.ao.](https://portaldo/)

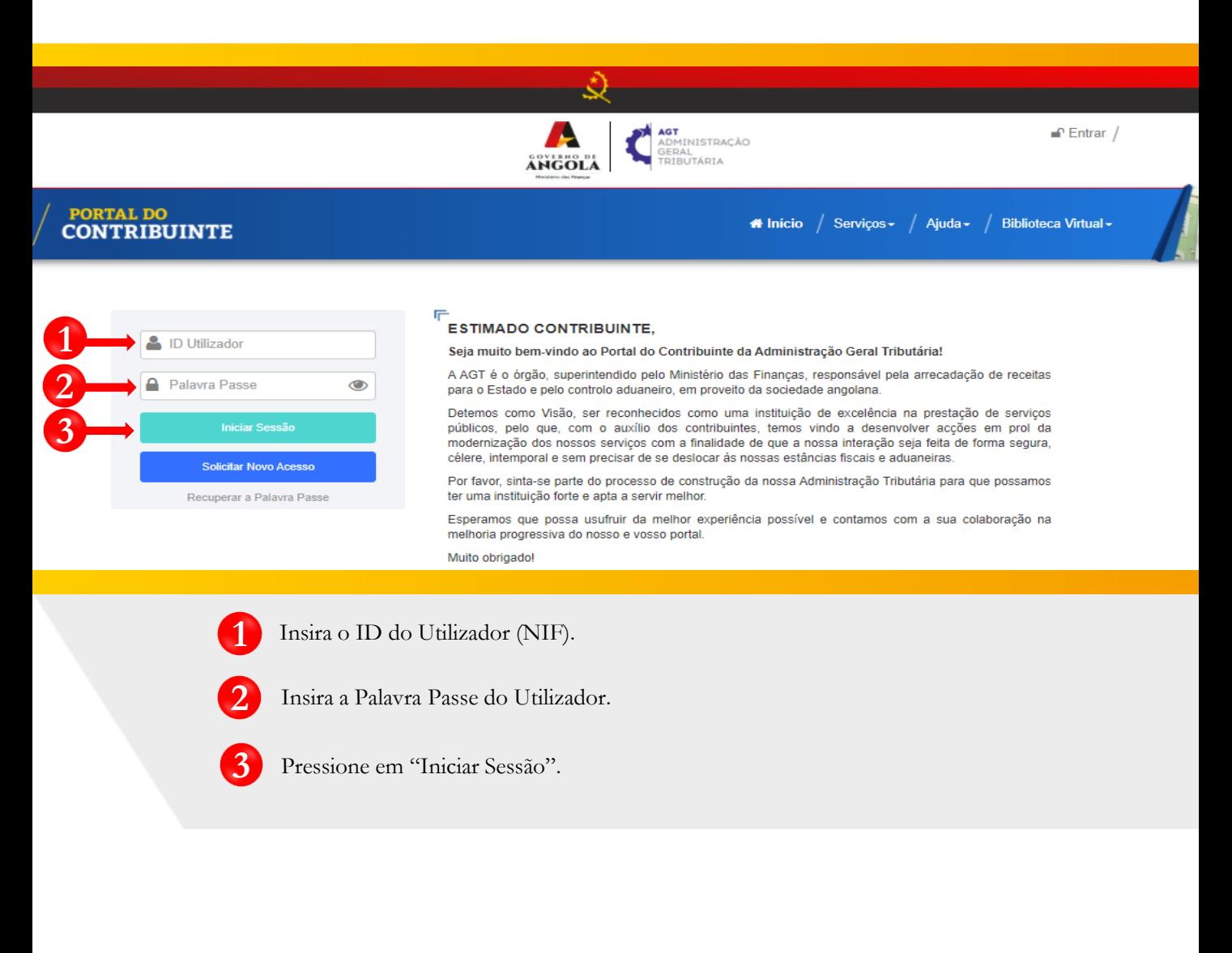

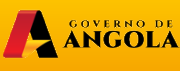

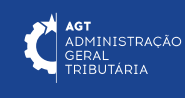

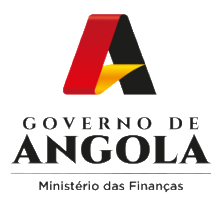

#### **Passo 2: Seleccionar a conta do Contribuinte**

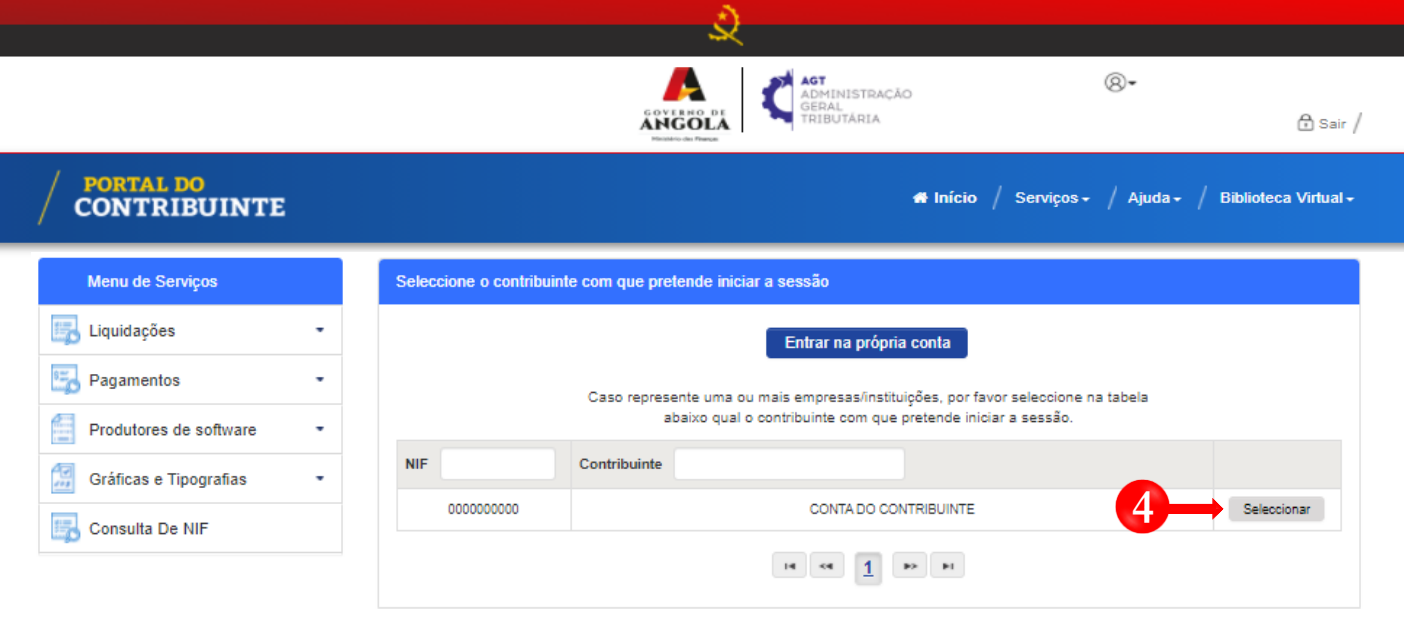

**4** Seleccione a conta do Contribuinte para o qual pretende substituir a Declaração Periódica do Regime Geral do IVA (DP).

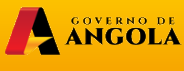

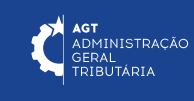

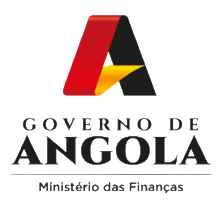

**5**

**7**

#### **Passo 3: Criar a Declaração Periódica do Regime Geral do IVA para o período pretendido**

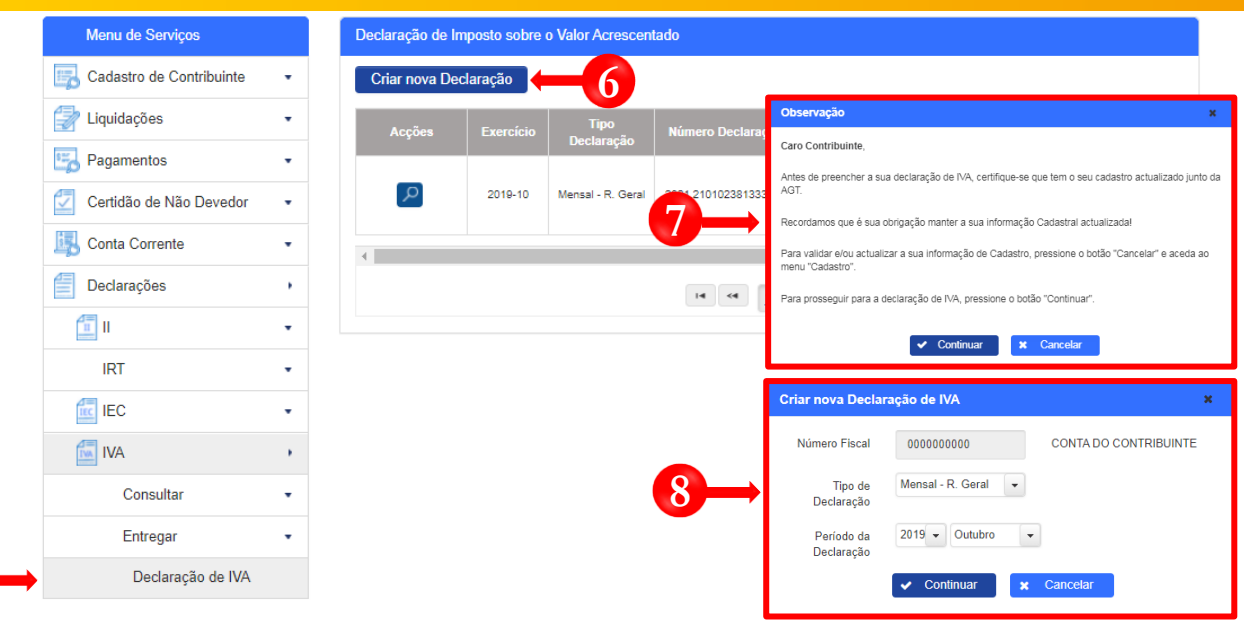

- Em Menu de Serviços pressione seleccione a opção → **Declarações** → **IVA** → **Entregar** → **Declaração de IVA 5**
- Pressione o botão "**Criar nova Declaração**". **6**
	- Após pressionar o botão "Criar nova Declaração", o sistema exibirá uma janela *pop-up* com uma observação. Pressione o botão "**Continuar**".
- **8** Em seguida será exibida uma nova janela para seleccionar as características da Declaração de IVA, "**Tipo De Declaração**" e o "**Período da Declaração**" **→** Seleccione a opção pretendida e pressione o botão "**Continuar**".

Nota: o campo "Número Fiscal" exibe automaticamente o NIF do Contribuinte selecionado no passo 2.

A ANGOLA

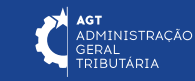

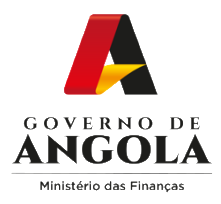

#### **Passo 4: Preencher a Declaração Periódica do Regime Geral do IVA**

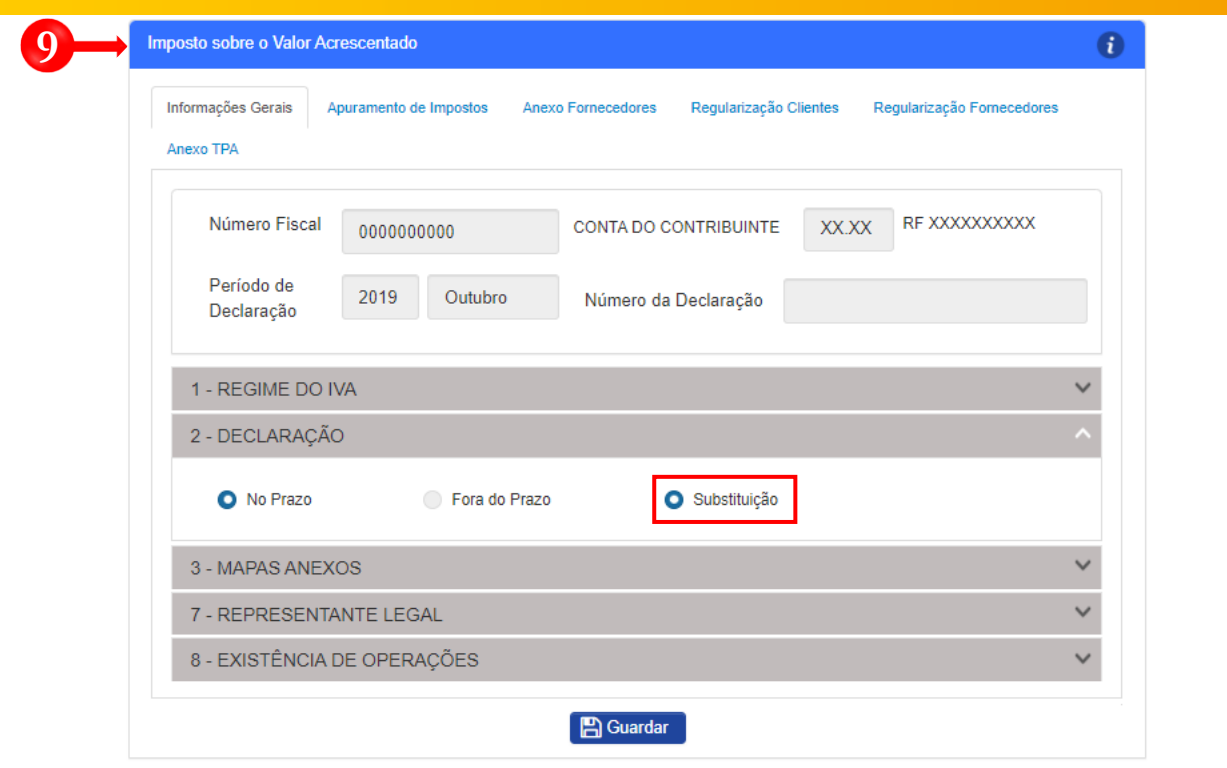

**9** Preencher o formulário de substituição Formulário da Declaração Periódica de Substituição de IVA → Pressionar o botão "Guardar".

**Nota 1**: na secção "2 – Declaração", o campo "Substituição" será automaticamente preenchido pelo sistema, sempre que o Contribuinte possuir uma declaração prévia liquidada referente ao mesmo período.

**Nota 2**: caso pretenda prosseguir com o processo de "Substituição", o utilizador deverá efectuar os ajustes necessários à Declaração Periódica do Regime Geral do IVA (DP).

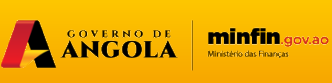

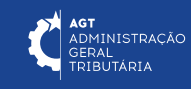

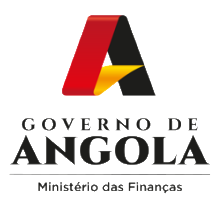

## **Passo 5A: Submeter a Declaração Periódica do Regime Geral do IVA**

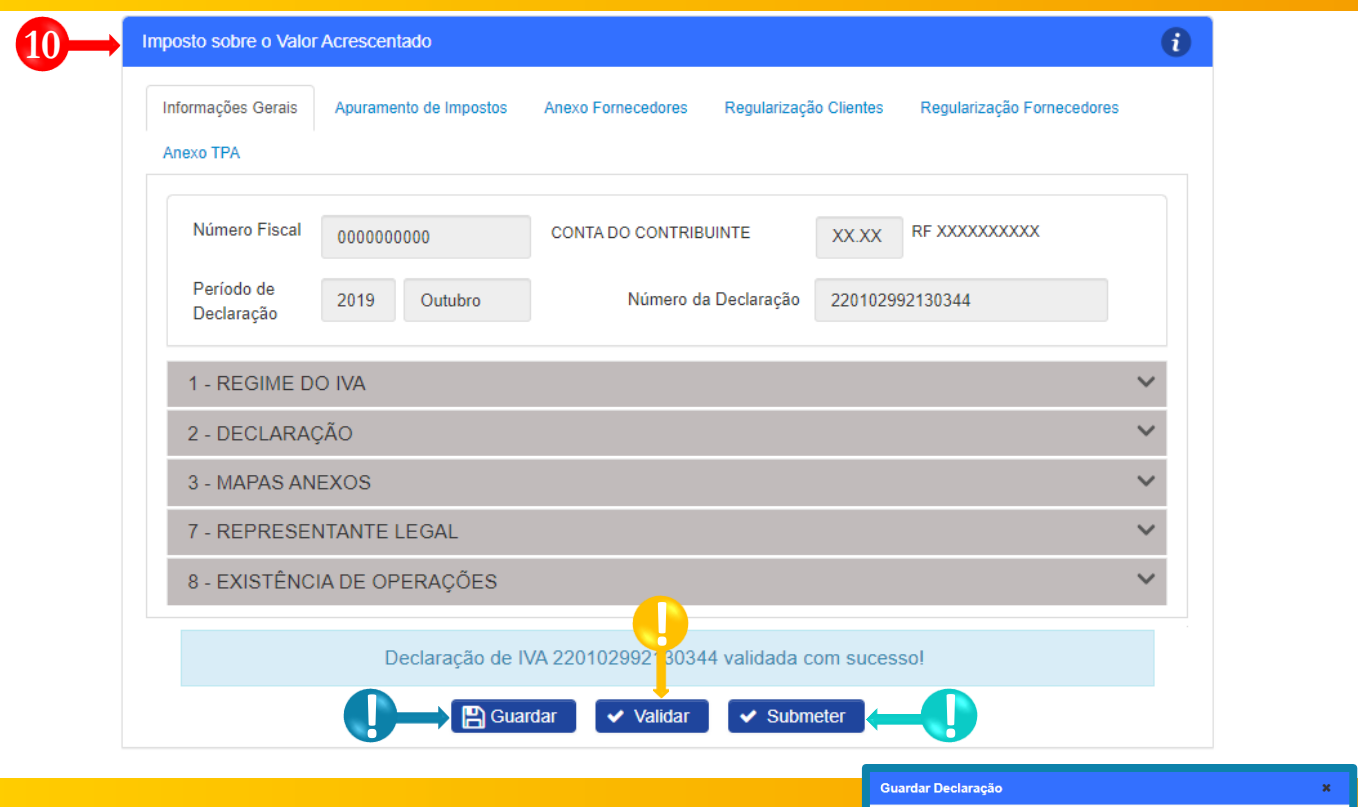

- Entregar Declaração Periódica do Regime Geral do IVA → Completar ciclo de validação do formulário. **10**
- Guardar Declaração Periódica do Regime Geral do IVA → Pressionar o botão "**Guardar**". Em seguida será exibida uma janela *pop-up* de alerta → Pressionar o botão "**Continuar**". **!**
- Validar Declaração Periódica do Regime Geral do IVA → Pressionar o botão "**Validar**". **!**
- Submeter Declaração Periódica do Regime Geral do IVA → Pressionar o botão "**Submeter**". Em seguida será exibida uma janela *pop-up* para confirmar a submissão. Pressione no botão "**Submeter**". **!**

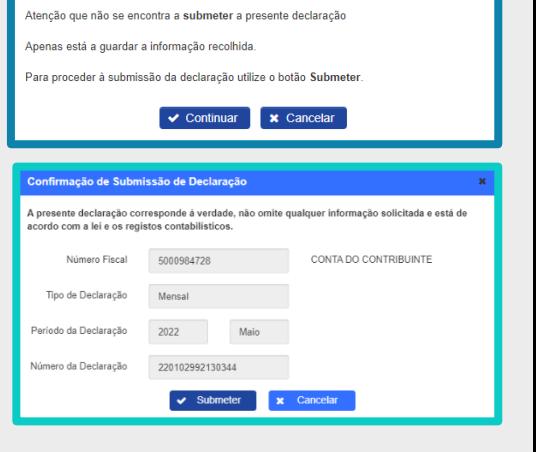

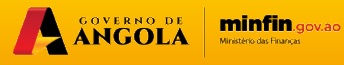

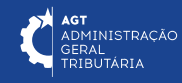

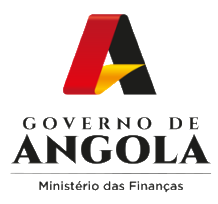

#### **Passo 6A: Imprimir os Comprovativos da Declaração Periódica do Regime Geral do IVA**

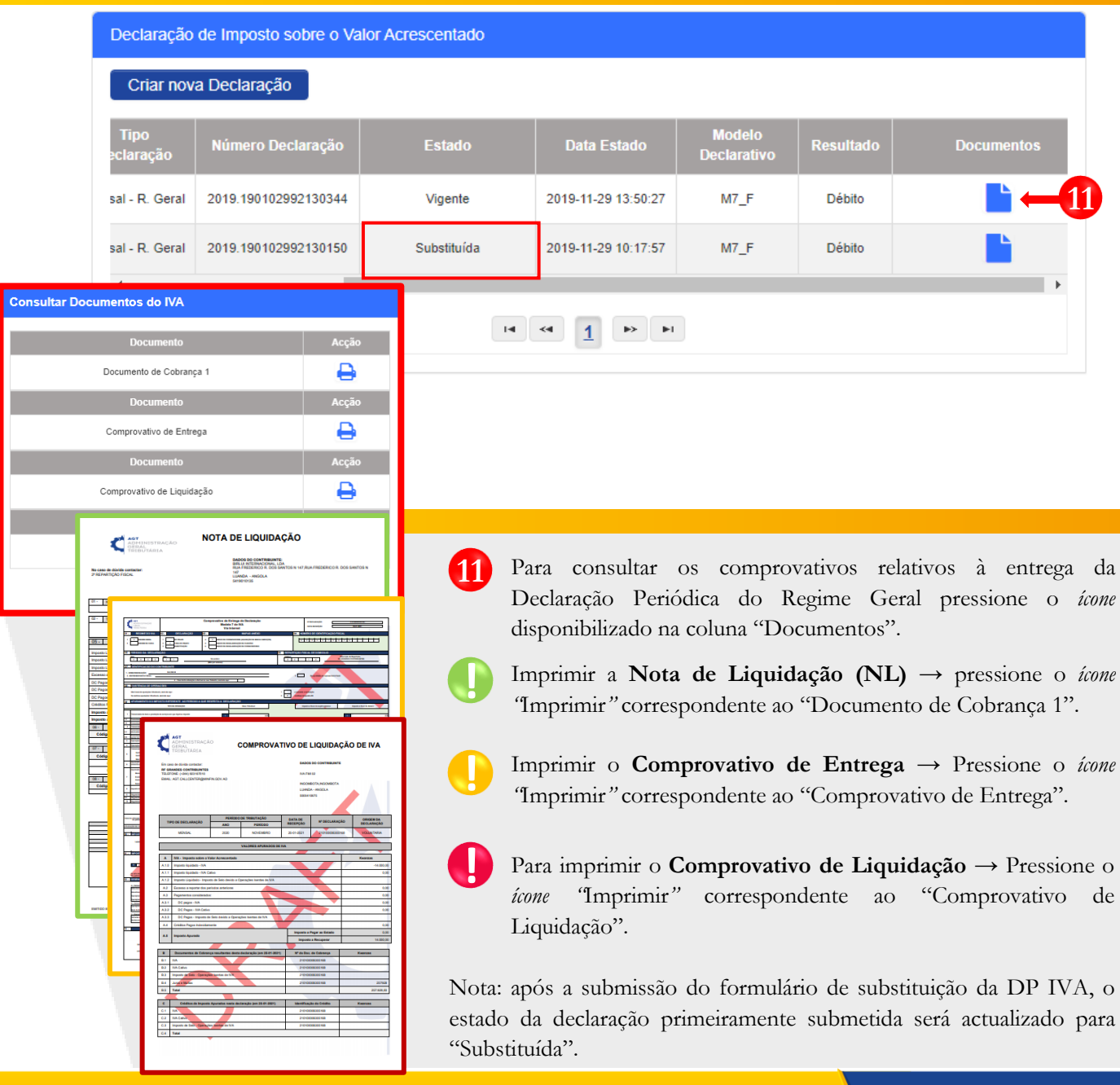

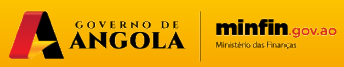

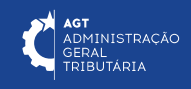

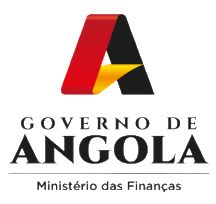

#### **Passo 5B: Submeter a Declaração Periódica do Regime Geral do IVA (NL > 6.000.000 Kz)**

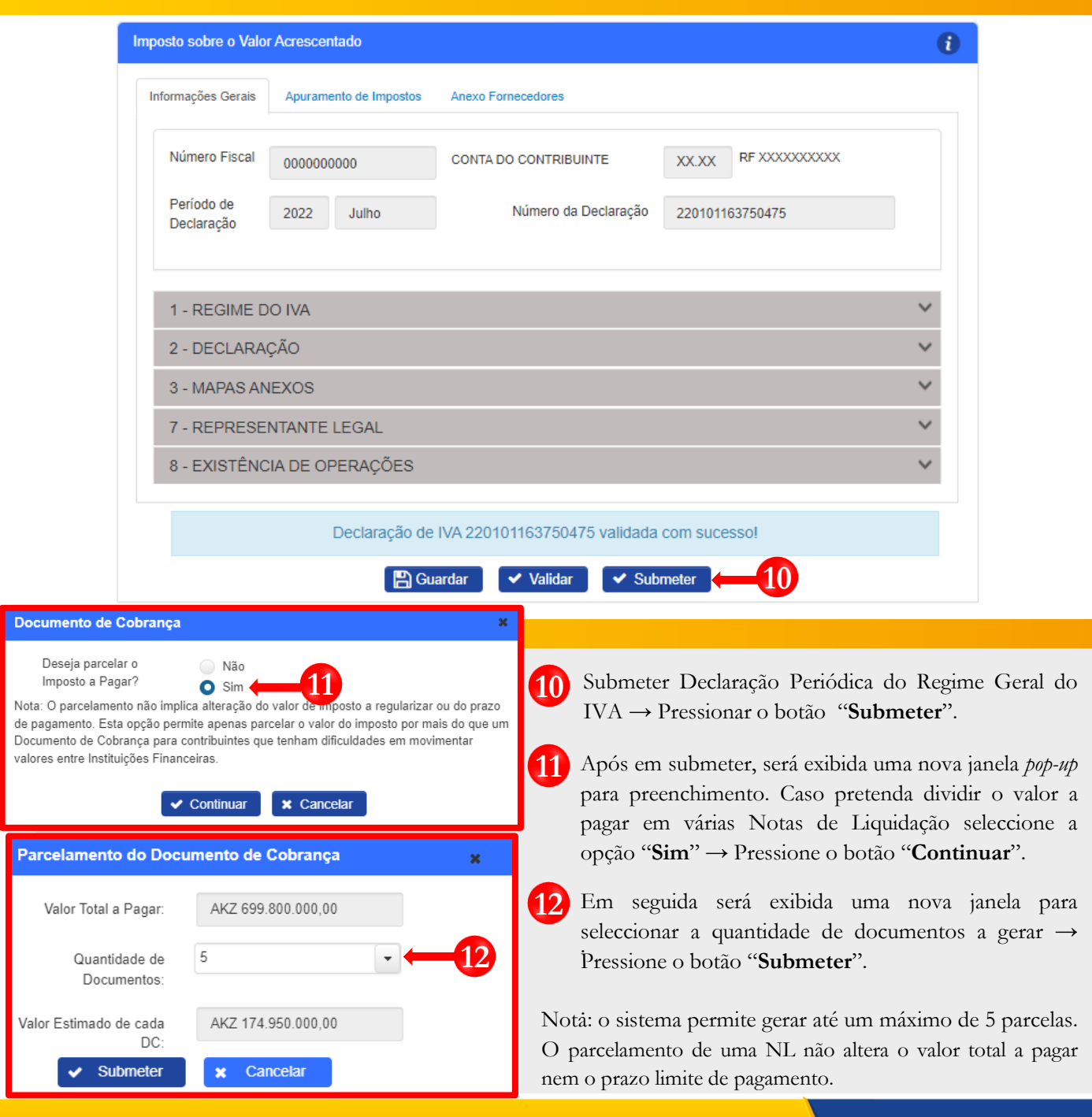

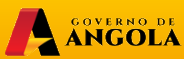

**minfin.gov.ao** 

AGT ADMINISTRAÇÃO

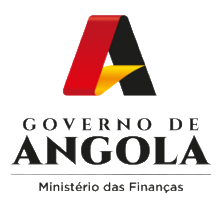

#### **Passo 6B: Consultar e Imprimir os Comprovativos da Declaração Periódica do Regime Geral (NL > 6.000.000 Kz)**

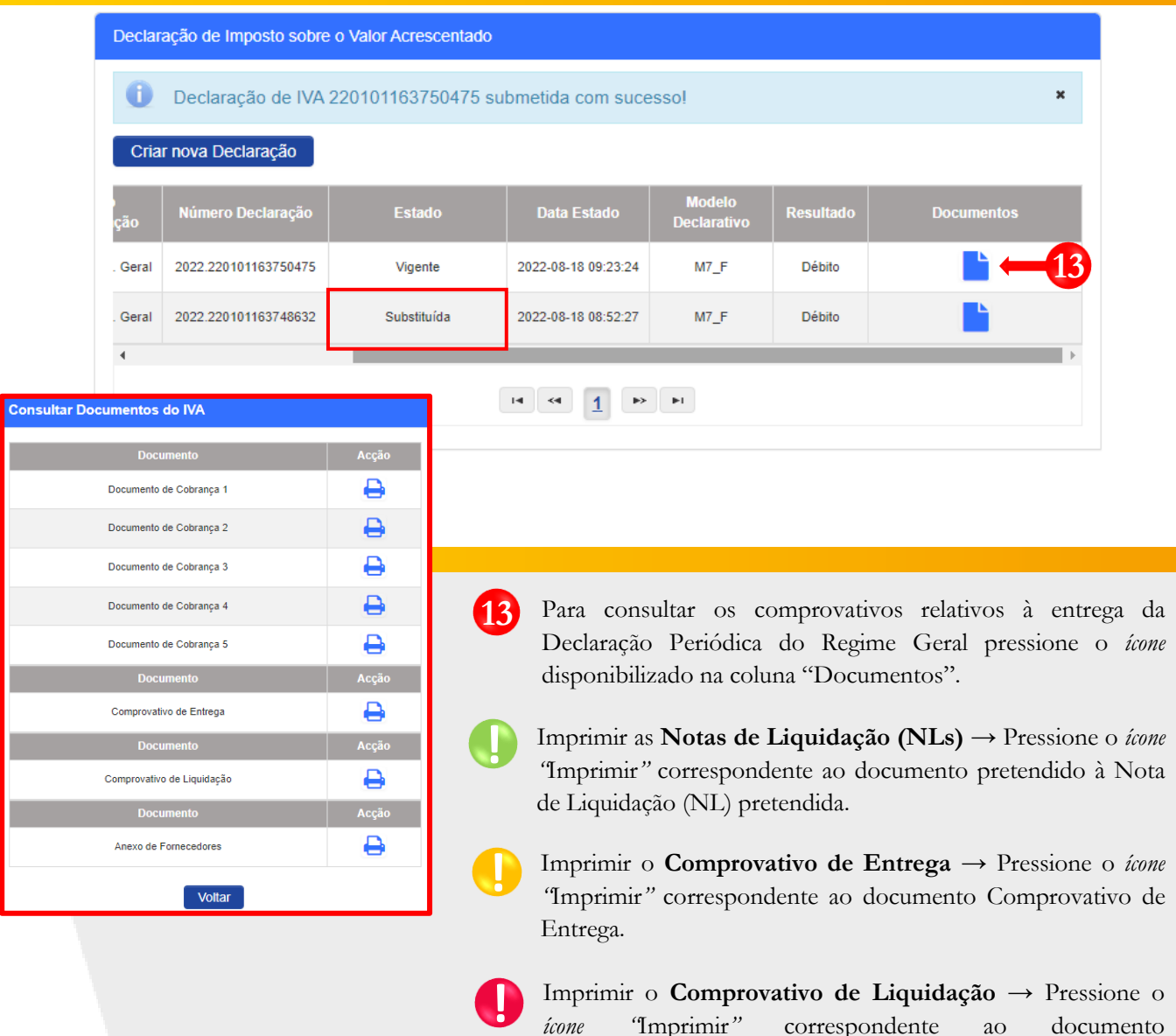

A ANGOLA

Imprimir o **Comprovativo de Liquidação** → Pressione o *ícone "*Imprimir*"* correspondente ao documento Comprovativo de Entrega.

minfin.gov.ao

**AGT**<br>ADMINISTRAÇÃO<br>GERAL<br>TRIBUTÁRIA

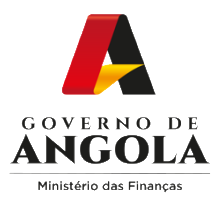

## **Consulta da Declaração Periódica do Regime Geral do IVA**

#### **Passo 1: Iniciar Sessão**

Para consultar a Declaração Periódica do Regime Geral do IVA (DP), aceda ao Portal do Contribuinte em [https://portaldocontribuinte.minfin.gov.ao.](https://portaldo/)

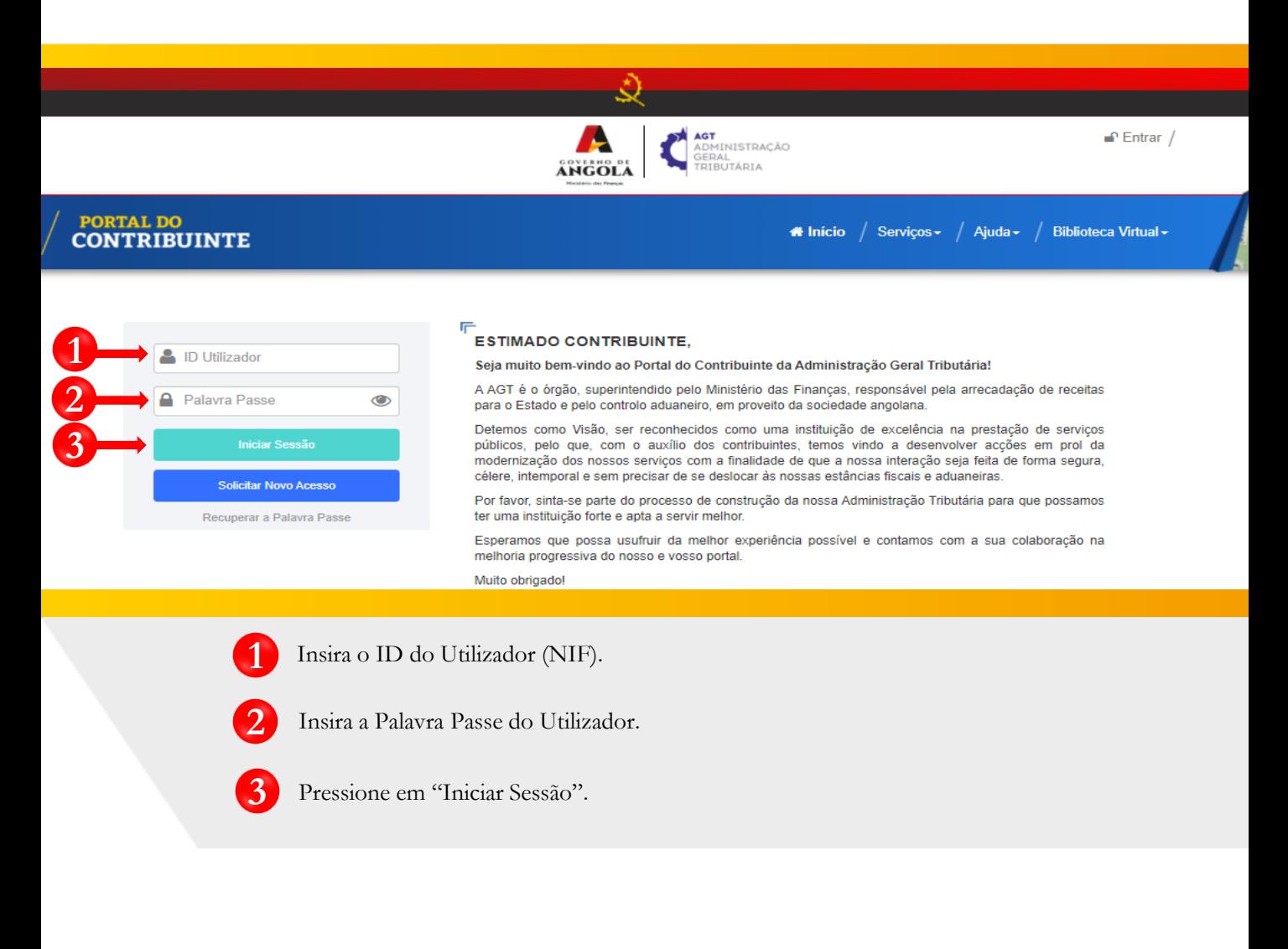

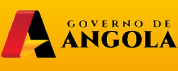

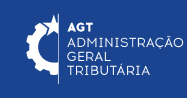

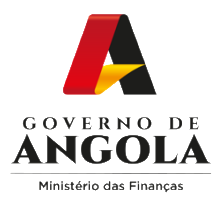

#### **Passo 2: Seleccionar a conta do Contribuinte**

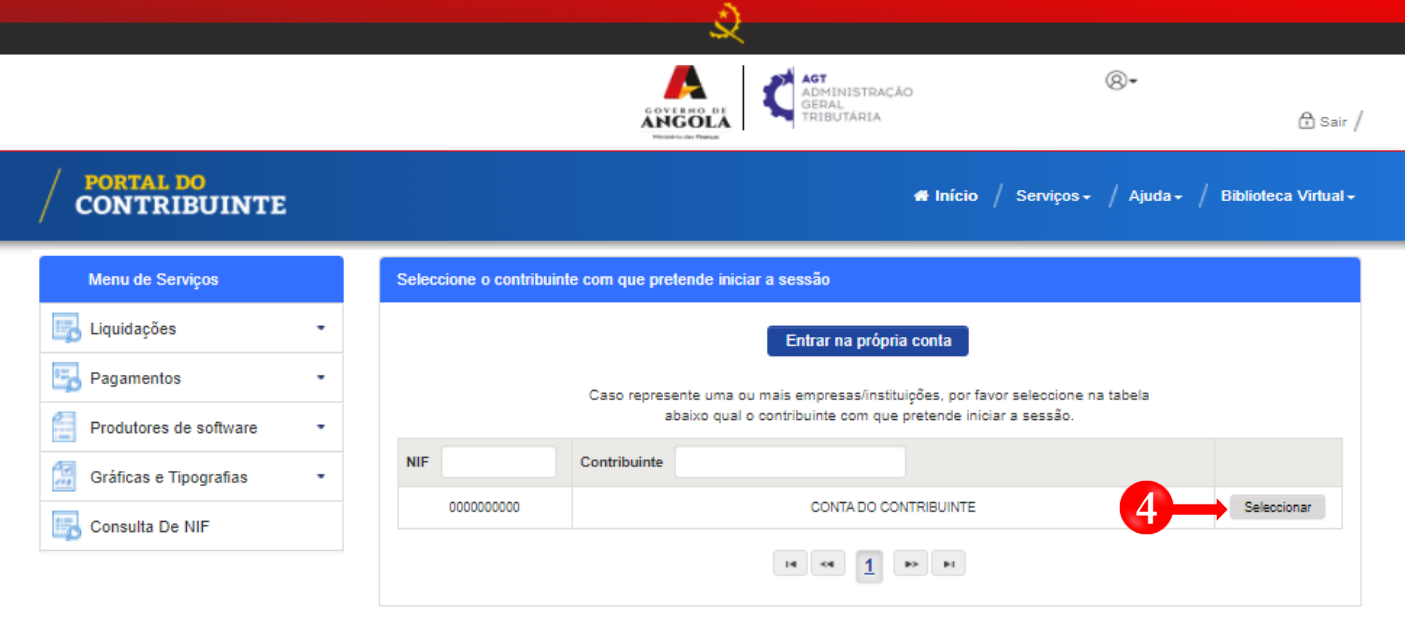

**4** Seleccione a conta do Contribuinte para o qual pretende consultar a Declaração Periódica do Regime Geral do IVA (DP).

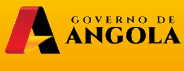

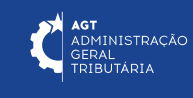

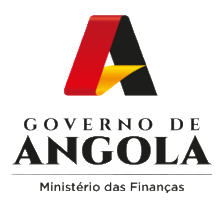

### **Passo 3: Consultar Declaração Periódica do Regime Geral**

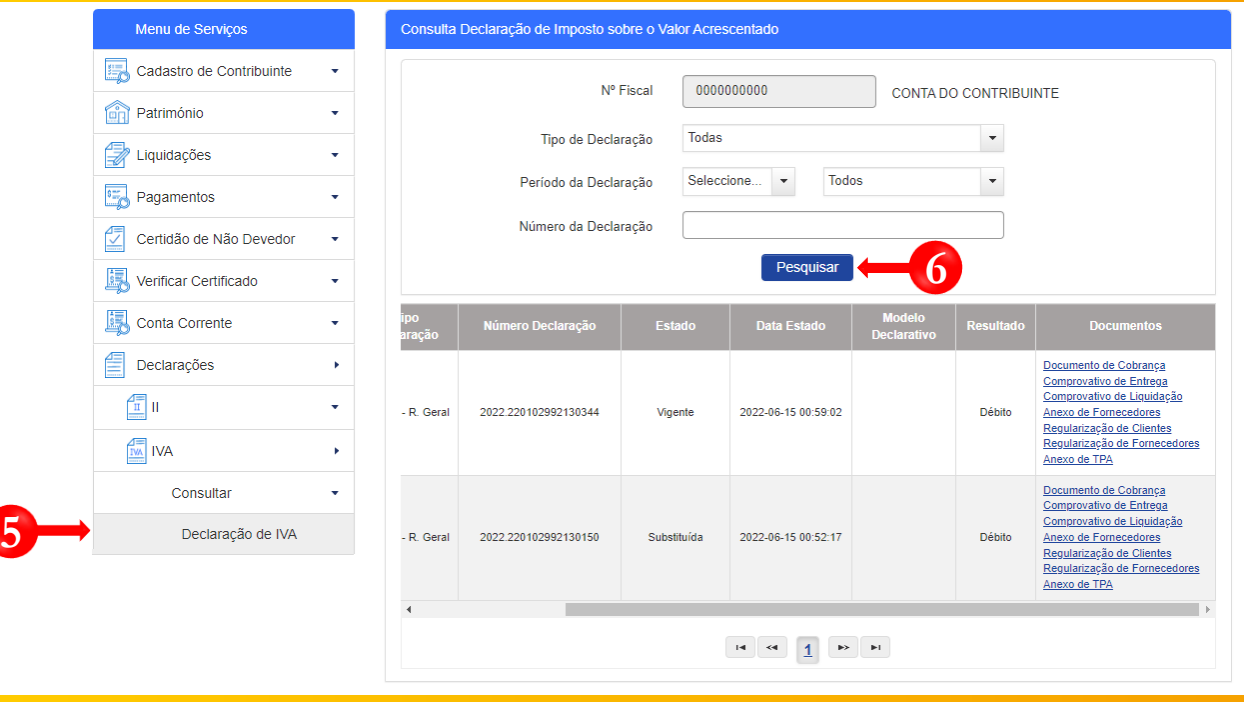

Em Menu de Serviços seleccione → **Declarações → IVA → Consultar → Declaração de IVA.** Em seguida serão exibidos no ecrã de consulta as informações das Declarações criadas e os seus respectivos estados. **5**

Caso pretenda filtrar os resultados obtidos, preencha os critérios de pesquisa pretendidos e pressione o botão "**Pesquisar**". **6**

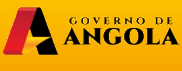

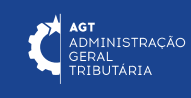

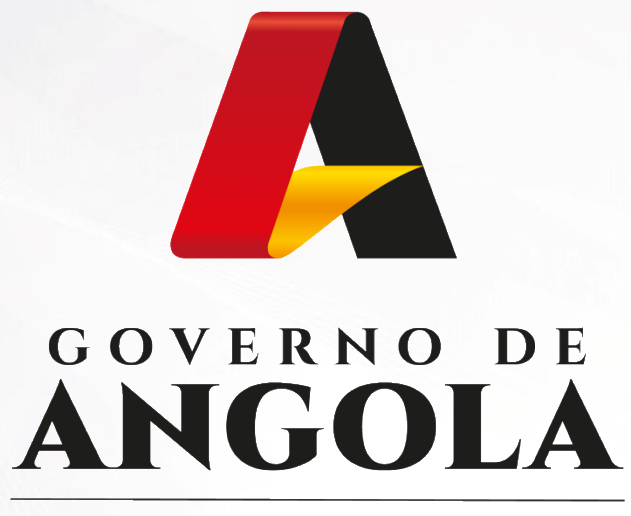

Ministério das Financas

# PORTAL DO CONTRIBUINTE

https://portaldocontribuinte.minfin.gov.ao

# **GUIA RÁPIDO DO UTILIZADOR**